# MC-1100 Series Hardware User's Manual

Edition 2.0, February 2017

www.moxa.com/product

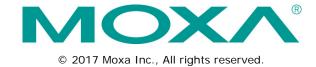

# MC-1100 Series Hardware User's Manual

The software described in this manual is furnished under a license agreement and may be used only in accordance with the terms of that agreement.

### **Copyright Notice**

© 2017 Moxa Inc., All rights reserved.

#### **Trademarks**

The MOXA logo is a registered trademark of Moxa Inc.

All other trademarks or registered marks in this manual belong to their respective manufacturers.

#### Disclaimer

Information in this document is subject to change without notice and does not represent a commitment on the part of Moxa.

Moxa provides this document as is, without warranty of any kind, either expressed or implied, including, but not limited to, its particular purpose. Moxa reserves the right to make improvements and/or changes to this manual, or to the products and/or the programs described in this manual, at any time.

Information provided in this manual is intended to be accurate and reliable. However, Moxa assumes no responsibility for its use, or for any infringements on the rights of third parties that may result from its use.

This product might include unintentional technical or typographical errors. Changes are periodically made to the information herein to correct such errors, and these changes are incorporated into new editions of the publication.

### **Technical Support Contact Information**

#### www.moxa.com/support

### Moxa Americas

Toll-free: 1-888-669-2872
Tel: +1-714-528-6777
Fax: +1-714-528-6778

### Moxa Europe

Tel: +49-89-3 70 03 99-0 Fax: +49-89-3 70 03 99-99

#### Moxa India

Tel: +91-80-4172-9088 Fax: +91-80-4132-1045

### Moxa China (Shanghai office)

Toll-free: 800-820-5036

Tel: +86-21-5258-9955

Fax: +86-21-5258-5505

### Moxa Asia-Pacific

Tel: +886-2-8919-1230 Fax: +886-2-8919-1231

### **Table of Contents**

| 1. | Introduction                                |             |
|----|---------------------------------------------|-------------|
|    | Package Checklist                           |             |
|    | Product Features                            |             |
|    | MC-1100 Hardware Specifications             |             |
|    | Hardware Block Diagram                      | 1-4         |
| 2. | Hardware Introduction                       | 2-1         |
|    | Appearance                                  |             |
|    | MC-1111                                     |             |
|    | MC-1121                                     |             |
|    | Dimensions (unit = mm (inch))               | 2-4         |
|    | MC-1111                                     | 2-4         |
|    | MC-1121                                     | 2-5         |
|    | LED Indicators                              | 2-6         |
| 3. | Hardware Connection Description             | 3-1         |
| J. | Installing the MC-1100                      |             |
|    | Wiring Requirements                         | 3-2         |
|    | Connecting the Power                        |             |
|    | Grounding the Unit                          |             |
|    | Connecting to the Network                   |             |
|    | Connecting to the Network                   |             |
|    | Installing an SDHC/SDXC Card                |             |
|    | Connecting to a USB Device                  |             |
|    | DI/DO                                       |             |
|    | RTC Battery Replacement                     |             |
|    | ·                                           |             |
| 4. | BIOS Setup                                  |             |
|    | Entering the BIOS Setup                     |             |
|    | Main Information                            |             |
|    | Advanced Settings                           |             |
|    | Boot Configuration                          |             |
|    | PCI Express Configuration                   |             |
|    | USB Configuration                           |             |
|    | SD Configuration                            |             |
|    | SATA Configuration                          |             |
|    | Console Redirection                         |             |
|    | Hardware Monitor                            |             |
|    | SMART RECOVERY Info                         |             |
|    | Security Settings                           |             |
|    | Set Supervisor Password                     |             |
|    | Power Settings                              |             |
|    | Wake on LAN                                 |             |
|    | Auto Wake on S5                             |             |
|    | Boot Settings                               |             |
|    | Boot Type                                   |             |
|    | PXE Boot to LAN                             |             |
|    | PXE Boot capability                         | 4-14        |
|    | Add Boot Options                            | 4-14        |
|    | USB Boot                                    | 4-15        |
|    | Boot Delay Time                             |             |
|    | Automatic Failover                          | 4-15        |
|    | Boot Order Priority                         |             |
|    | Legacy                                      |             |
|    | EFI                                         |             |
|    | Exit Settings                               |             |
|    | Exit Saving Changes                         |             |
|    | Save Change Without Exit                    |             |
|    | Exit Discarding Changes                     |             |
|    | Load Optimal Defaults                       |             |
|    | Load Custom Defaults                        |             |
|    | Save Custom Defaults                        |             |
|    | Discard Changes                             |             |
|    | Upgrading the BIOS                          |             |
| Α. | Regulatory Approval Statement               | <b>A-</b> 1 |
| В. | Configuring the Serial Interface            | <b>D</b> 1  |
|    | Overview                                    |             |
|    | Configuring the Serial Interface Mode.      |             |
|    | COLLIGIO I DE SELIGI I I I I EL IGLE IVIOUE | D-4         |

| C. | Examples             | C-1  |
|----|----------------------|------|
|    | Serial Interface     | .C-2 |
|    | Digital Input/Output |      |
|    | Watchdog             | .C-5 |
|    | Power Control        | .C-5 |

## Introduction

The Moxa MC-1100 series DIN-rail, fanless, x86 embedded computers are based on the Intel® Atom™ E3800 series processor, feature the most reliable I/O design to maximize connectivity, and support wireless modules (Wi-Fi/3G/LTE), making them suitable for a diverse range of communication applications.

With a wide operating temperature range (-40 to 70°C) and compliance with safety, EMI, and EMS standards, the MC-1100 series is ideal for intelligent computing and communication solutions operating in critical environments, including marine communication, oil & gas field site monitoring, and transportation.

The MC-1100 series supports "Moxa Hardware Monitoring" for device I/O status monitoring and alerts, system temperature monitoring and alerts, and system power management. Closely monitoring the system status makes it easier to recover from errors and provides the most reliable platform for your applications.

The following topics are covered in this chapter:

| Package Checklist               |
|---------------------------------|
| Product Features                |
| MC-1100 Hardware Specifications |
| Hardware Block Diagram          |

## Package Checklist

Each model is shipped with the following items:

- MC-1100 embedded computer
- · Terminal block to power jack converter
- · Din-rail mounting kit
- · Documentation and software CD or DVD
- · Quick installation guide (printed)
- · Warranty card

NOTE: Please notify your sales representative if any of the above items are missing or damaged.

### **Product Features**

MC-1100 embedded computers support the following features:

- · Intel Atom Quad-core E3845 processor
- -40 to 70°C system operating temperature
- · One mini-PCIe socket for wireless modules: Wi-Fi, 3G, LTE, GPS, and Bluetooth
- Variety of interfaces: Up to 2 serial ports, 4 Ethernet LAN ports, 4 DIs, 4 DOs, SD slot, 2 USB ports, VGA port, display port, wireless
- Certified for mission-critical environments: IEC-60945, DNV, UL C1D2, ATEX/ IECEx\*
- Windows 7 Embedded and Debian 7/8\*\* platform support
- · Moxa Proactive Monitoring utility for system hardware health monitoring
- Moxa Smart Recovery utility to recover system from boot failure (W7E only)

## MC-1100 Hardware Specifications

### Computer

#### CPU:

- MC-1100-E4 Series: Intel® Atom™ processor E3845 (quad-core, 1M cache, 1.91 GHz)
- MC-1100-E2 Series: Intel® Atom™ processor E3826 (dual-core, 1M cache, 1.46 GHz)

System Memory: 1 DDR3L SO-DIMM slot, 2 GB pre-installed; support 2 GB, 4 GB, and 8 GB.

USB: USB 2.0 hosts x 2, Type A connectors

#### Storage:

- CFast: 1 CFast socket for OS storage; CFast supports 16 GB, 32 GB, 64 GB, and 128 GB.
- SD: 1 SD 3.0 (SDHC/SDXC) socket for storage expansion; SD supports 16 GB, 32 GB, 64 GB, and 128 GB.

Operating System: Supports Windows 7 Embedded 32/64 bits and Linux Debian 8\*

\*The Linux Debian 8 model is still under development.

#### **Other Peripherals**

USB: 2 bootable USB 2.0 ports (type A)

Expansion Slots: 1 MiniPCIe socket; USB signal for wireless Wi-Fi/3G/LTE modules

USIM Slots: 1

#### Display

#### Display Interface:

- VGA interface x 1: 15-pin D-Sub connector (female), with resolution up to 1920 x 1200 pixels at 75 Hz
- Display port interface x 1: Display port connector, with resolution up to 2560 x 1600 pixels at 60 Hz

Graphics Controller: Intel® HD Graphics 4000

#### **Ethernet Interface**

LAN: 4 auto-sensing 10/100/1000 Mbps ports (RJ45)

<sup>\*</sup>All mission-critical certifications are pending.

<sup>\*\*</sup>Debian 7 and 8 models are under development.

Magnetic Isolation Protection: 1.5 kV built in

Serial Interface

Serial Standards: 2 RS-232/422/485 ports, software-selectable (DB9 male)

**Serial Communication Parameters** 

**Data Bits:** 5, 6, 7, 8 **Stop Bits:** 1, 1.5, 2

Parity: None, Even, Odd, Space, Mark

Flow Control: RTS/CTS, XON/XOFF, ADDC® (automatic data direction control) for RS-485

Baudrate: 50 bps to 115.2 kbps

Serial Signals

RS-232: TxD, RxD, DTR, DSR, RTS, CTS, DCD, GND

**RS-422:** TxD+, TxD-, RxD+, RxD-, GND **RS-485-4w:** TxD+, TxD-, RxD+, RxD-, GND

RS-485-2w: Data+, Data-, GND

**Digital Input** 

Input Channels: DIs x 4, source-type
Input Voltage: 0 to 30 VDC at 25 Hz
Digital Input Levels for Dry Contacts:

• Logic level 0: Close to GND

· Logic level 1: Open

**Digital Input Levels for Wet Contacts:** 

• Logic level 1: +3 V max

• Logic level 0: +10 V to +30 V (Source to DI)

Connector Type: 10-pin screw-fastened Euroblock terminal

Isolation: 3 kV optical isolation

**Digital Output** 

Output Channels: DOs x 4, sink-type
Output Current: 200 mA (max.) per channel

On-State Voltage: 24 VDC nominal, open collector to 30 VDC Connector Type: 10-pin screw-fastened Euroblock terminal

Isolation: 3 kV optical isolation

**LEDs** 

System: Power Storage: CFast, SD

LAN: 2 LEDs per port (100/1000 Mbps)
Serial: 2 LEDs per port (Tx and Rx)

Physical Characteristics Housing: Aluminum, sheet metal

Weight:

MC-1111: 1.21 kg (2.69 lb)
MC-1121: 09.7 g (2.16 lb)

Dimensions:

MC-1111: 132 x 122 x 68 mm (5.20 x 4.81 x 2.68 in)
MC-1121: 132 x 122 x 87 mm (5.20 x 4.81 x 3.43 in)

Mounting: DIN rail, wall (optional)

**Environmental Limits** 

Operating Temperature: -40 to 70°C (-40 to 158°F) Storage Temperature: -40 to 75°C (-40 to 158°F) Ambient Relative Humidity: 5 to 95% (non-condensing)

Anti-Vibration:

0.7 g @ DNV 2.4 (Class A), sine wave, 2-100 Hz, 1 Oct./min., 1.5 hr per axis

**Power Requirements** 

Input Voltage: 12/24 VDC typical (11.4 to 36 VDC tolerance, 2-pin terminal block)

Power Consumption: Less than 30 W Standards and Certifications

Safety: UL 60950-1, CCC

Hazardous Environments: Class 1 Division 2\*

EMC: EN 55032 Class B, EN 55024-4-2, EN 55024-4-3, EN 55024-4-4, FCC Part 15 Subpart B Class A

Marine Standards: IEC 60945 4th Marine Type Approval: DNV 2.4\* Green Product: RoHS, cRoHS, WEEE

\*DNV 2.4 and UL Class 1 Division 2 are pending

Reliability

Automatic Reboot Trigger: Built-in watchdog timer (WDT), configurable for resets following 1-255 second

hang intervals; software programmable

Warranty

Warranty Period: 3 years

Details: See www.moxa.com/warranty

## Hardware Block Diagram

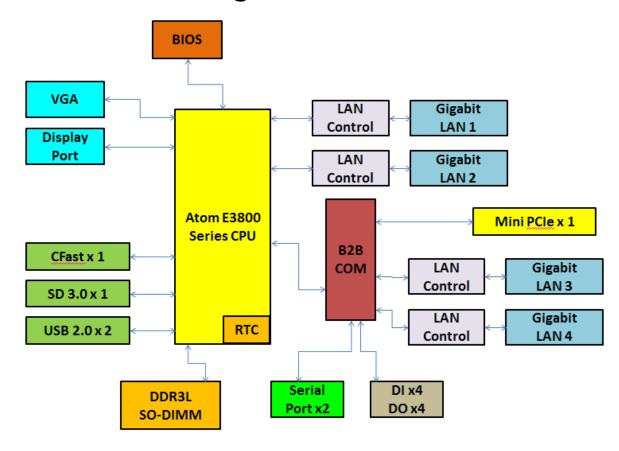

# **Hardware Introduction**

The MC-1100 series embedded computers are compact, well-designed, and rugged enough for industrial applications. LED indicators help you monitor performance and identify trouble spots, multiple serial ports allow you to connect different devices for wireless operation, and the reliable and stable hardware platform lets you devote your attention to developing your applications.

The following topics are covered in this chapter:

- Appearance
  - ➤ MC-1111
  - ➤ MC-1121
- ☐ Dimensions (unit = mm (inch))
  - ➤ MC-1111
  - ➤ MC-1121
- LED Indicators

# **Appearance**

### MC-1111

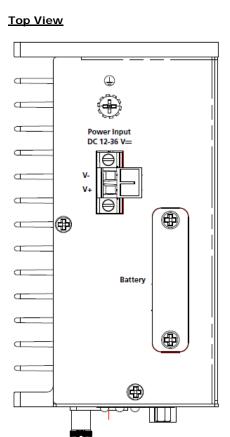

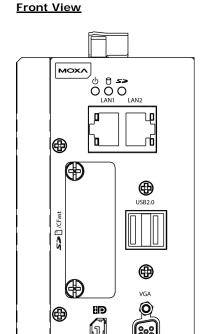

### MC-1121

### Top View

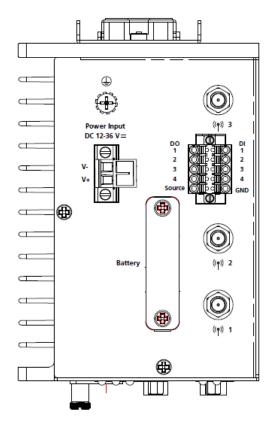

### Front View

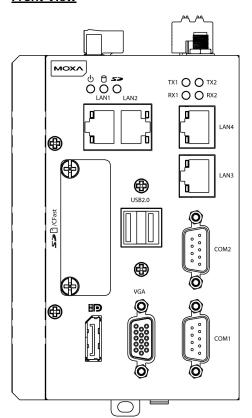

Rear View

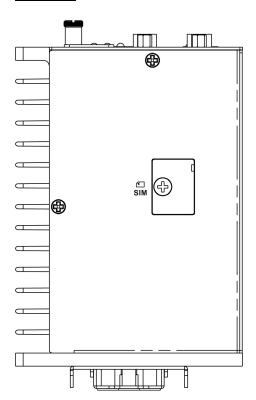

# Dimensions (unit = mm (inch))

# MC-1111

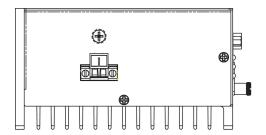

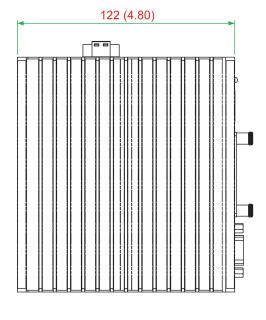

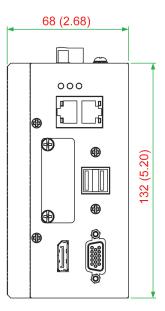

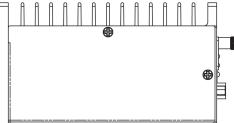

### MC-1121

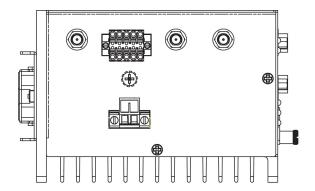

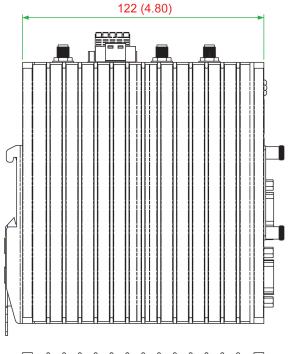

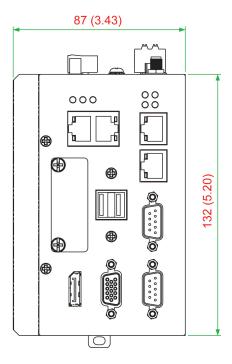

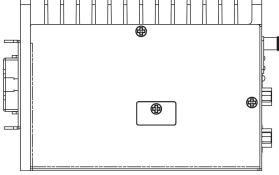

# **LED Indicators**

| LED Name                  | Status | Function                                       |  |
|---------------------------|--------|------------------------------------------------|--|
| Power                     | Green  | Power is on and computer is function normally. |  |
| Tower O                   | Off    | Power is off.                                  |  |
| Storage 1                 | Yellow | Blinking: Data is being transmitted.           |  |
| (CFast)                   | Off    | No data transmission.                          |  |
| Storage 2                 | Yellow | Blinking: Data is being transmitted.           |  |
| (SD)                      | Off    | No data transmission.                          |  |
|                           | Green  | Steady On: 100 Mbps Ethernet link.             |  |
| LAN 1/2/3/4               |        | Blinking: Data is being transmitted.           |  |
|                           | Yellow | Steady On: 1000 Mbps Ethernet link.            |  |
| (LAN 3/4 only on MC-1121) |        | Blinking: Data is being transmitted.           |  |
|                           | Off    | 10 Mbps Ethernet link or LAN is not connected. |  |
| Tx 1/2                    | Green  | Blinking: Data is being transmitted.           |  |
| (only on MC-1121)         | Off    | Not connected.                                 |  |
| Rx 1/2                    | Yellow | Blinking: Data is being transmitted.           |  |
| (only on MC-1121)         | Off    | Not connected.                                 |  |

# **Hardware Connection Description**

In this chapter, we show how to connect the embedded computers to the network and to various devices.

The following topics are covered in this chapter:

- ☐ Installing the MC-1100
- Wiring Requirements
  - > Connecting the Power
  - Grounding the Unit
  - > Connecting to the Network
  - > Connecting to a Serial Device
  - ➤ Installing an SDHC/SDXC Card
- Connecting to a USB Device
- □ DI/DO
- RTC Battery Replacement

# Installing the MC-1100

### **DIN-Rail Mounting**

The MC-1100 comes with a DIN-rail mounting kit for installing the computer on a DIN rail.

Use 4 screws to tightly attach the DIN-rail mounting bracket to the MC-1100's rear panel.

#### Installation:

#### STEP 1:

Secure the DIN-rail kit to MC-1100.

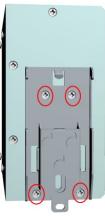

#### STEP 2:

Insert the upper lip of the DIN rail into the DIN-rail mounting kit.

#### STEP 3:

Press the MC-1100 towards the DIN rail until it snaps into place.

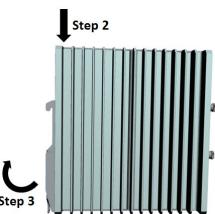

#### Removal:

#### STEP 1:

Pull down the latch on the mounting kit with a screwdriver.

#### STEPS 2 & 3:

Slightly pull the MC-1100 forward and lift up to remove it from the DIN-rail.

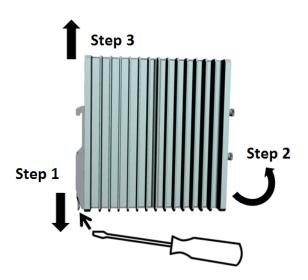

#### **Wall or Cabinet Mounting**

Use the optional wall-mounting kit to install the MC-1100 on a wall. This wall mounting kit must be purchased separately.

#### STEP 1:

Use two screws for each bracket to attach the brackets to the rear of the MC-1100.

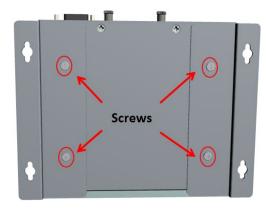

#### STEP 2:

Use four screws per side to attach the MC-1100 to a wall or cabinet.

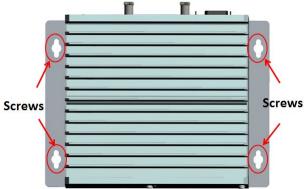

## Wiring Requirements

In this section, we describe how to connect serial devices to the MC-1100 embedded computer.

Be sure to read and follow these common safety precautions before proceeding with the installation of any electronic device:

- Use separate paths to route wiring for power and devices. If power wiring and device wiring paths must cross, make sure the wires are perpendicular at the intersection point.
  - **NOTE:** Do not run signal or communication wiring together with power wiring in the same wire conduit. To avoid interference, wires with different signal characteristics should be routed separately.
- Use the type of signal transmitted through a wire to determine which wires should be kept separate. The rule of thumb is that wiring that shares similar electrical characteristics can be bundled together.
- · Keep input wiring and output wiring separate.
- It is advisable to label the wiring to all devices in the system.

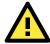

#### **ATTENTION**

### Safety First!

Be sure to disconnect the power cord before installing and/or wiring your MC-1100.

#### Wiring Caution!

Calculate the maximum possible current in each power wire and common wire. Observe all electrical codes dictating the maximum current allowable for each wire size. If the current goes above the maximum ratings, the wiring could overheat, causing serious damage to your equipment.

#### **Temperature Caution!**

Be careful when handling the unit. When the unit is plugged in, the internal components generate heat, and consequently the outer casing may feel hot to the touch.

### **Connecting the Power**

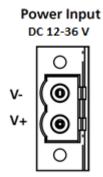

To power on the MC-1100, connect the "terminal block to power jack converter" to the MC-1100's DC terminal block (located on the left side panel), and then connect the power adapter. The system is automatically turned on by default when the power is plugged in. If it doesn't turn on automatically, press the Power Button to turn on the computer. Note that the Shielded Ground wire should be connected to the top pin of the terminal block. It takes about 30 seconds for the system to boot up. Once the system is ready, the Power LED will light up.

## **Grounding the Unit**

Grounding and wire routing help limit the effects of noise due to electromagnetic interference (EMI). Run the ground connection from the grounding screw (M4) to the grounding surface prior to connecting the power.

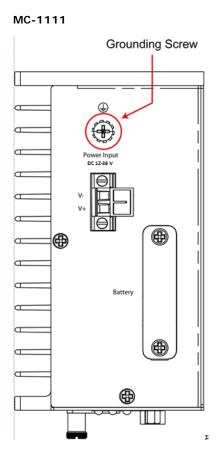

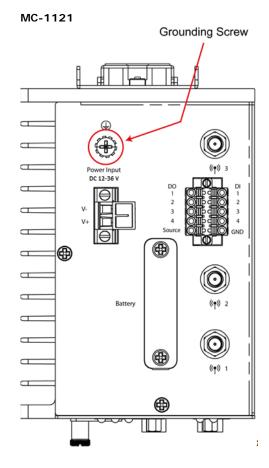

### **Connecting to the Network**

Connect your network cable to the embedded computer's Ethernet port. The other end of the cable should be connected to your Ethernet network. When the cable is properly connected, the LEDs on the embedded computer's Ethernet port turns on to indicate a valid connection.

Two 10/100/1000 Mbps Ethernet ports using RJ45 connectors are located on the front panel of the embedded computer. See the following figure for the location of the Ethernet ports and the pin assignments.

**NOTE** The pin assignments for the MC-1100 computer's Ethernet port are shown in the following figure. If you create your own Ethernet cable, make sure that you match the pin assignments on the connector of the Ethernet cable.

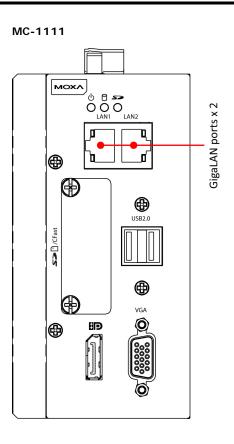

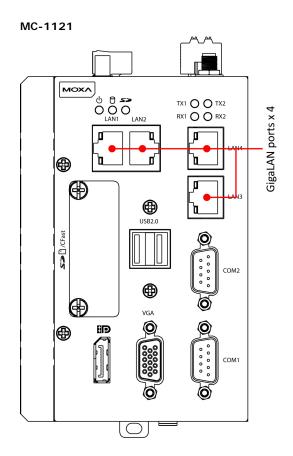

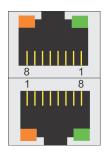

| Pin | 10/100 Mbps | 1000 Mbps |  |
|-----|-------------|-----------|--|
| 1   | ETx+        | TRD(0)+   |  |
| 2   | ETx-        | TRD(0)-   |  |
| 3   | ERx+        | TRD(1)+   |  |
| 4   | _           | TRD(2)+   |  |
| 5   | -           | TRD(2)-   |  |
| 6   | ERx-        | TRD(1)-   |  |
| 7   | _           | TRD(3)+   |  |
| 8   | _           | TRD(3)-   |  |

### Connecting to a Serial Device

Use a serial cable to connect your serial device to the embedded computer's serial port. Serial ports P1 to P2 have male DB9 connectors and can be configured for RS-232, RS-422, or RS-485 communication (refer to the software manual for your operating system version). The pin assignments are shown in the following table:

MC-1121

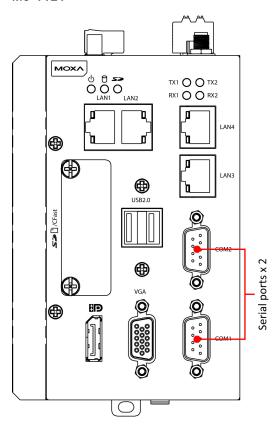

**DB9 Male Port** 

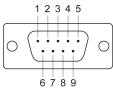

RS-232/422/485 Pinouts

| Pin | RS-232 | RS-422  | RS-485 (4-wire) | RS-485 (2-wire) |
|-----|--------|---------|-----------------|-----------------|
| 1   | DCD    | TxDA(-) | TxDA(-)         | _               |
| 2   | RxD    | TxDB(+) | TxDB(+)         | -               |
| 3   | TxD    | RxDB(+) | RxDB(+)         | DataB(+)        |
| 4   | DTR    | RxDA(-) | RxDA(-)         | DataA(-)        |
| 5   | GND    | GND     | GND             | GND             |
| 6   | DSR    | ı       | -               | -               |
| 7   | RTS    | ı       | _               | -               |
| 8   | CTS    |         | _               | _               |

## Installing an SDHC/SDXC Card

The MC-1100 has an SD slot for storage expansion. The SD slot allows users to plug in a Secure Digital (SD) memory card compliant with the SD 3.0 standard. The following steps show how to install the SD card.

- 1. Disconnect the MC-1100 from its power source.
- 2. The SD slot is located on the right side of the front panel. Loosen the screws on the SD/CFast card cover.

MC-1111

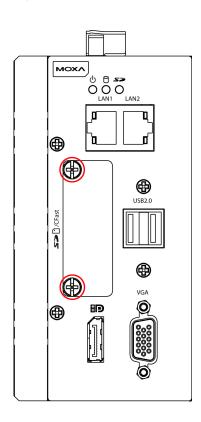

MC-1121

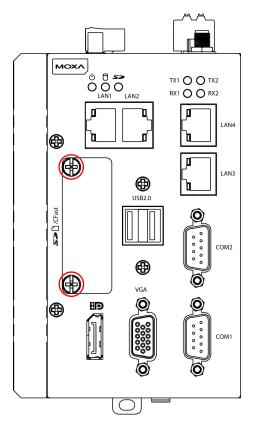

Press the SD card to eject it.When you want to insert it back into the SD slot, slide it into the slot and then push it in with your finger until it latches firmly.

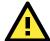

#### **ATTENTION**

Be sure to properly orient the CFast card when installing it; otherwise, you may not be able to insert the card all the way into the slot.

4. After the SD card is installed correctly, fasten the screws on the SD/CFast card cover.

MC-1111

# Connecting to a USB Device

The MC-1100 comes with one USB 3.0 host with type-A connector on the right side panel and two USB 2.0 hosts with type-A connectors on the front panel. These ports can be used for connecting to an external flash disk or hard drive for storing data. You can also use these USB ports to connect to a keyboard or a mouse.

The following figures show the locations of the USB ports.

Segretary Office of the second of the second

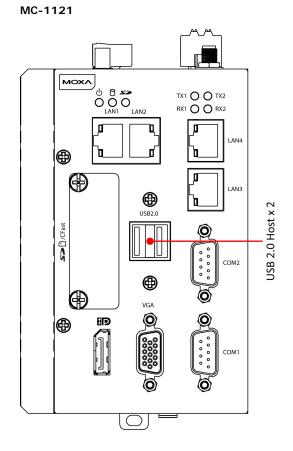

### DI/DO

The MC-1121 comes with a 4-ch digital input and a 4-ch digital output that connect through a terminal block connector. The pin assignments and wiring methods are shown below:

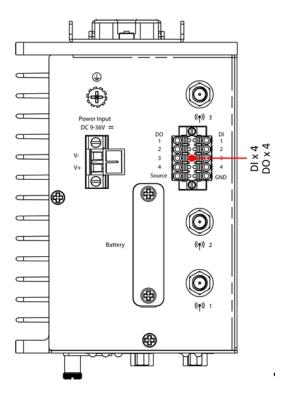

# **RTC Battery Replacement**

The MC-1100's real-time clock is powered by a lithium battery. We strongly recommend that you do not replace the lithium battery without help from a qualified Moxa support engineer. If you need to change the battery, contact the Moxa RMA service team.

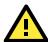

#### **ATTENTION**

There is a risk of explosion if the battery is replaced by an incorrect type of battery.

**NOTE** The MC-1100 embedded computer can be customized to support an easy RTC battery replacement function. Please contact your Moxa sales representative for details.

# **BIOS Setup**

In this chapter, we describe the BIOS settings for the MC-1100 embedded computer. The BIOS is a set of input/output control routines for peripherals. The BIOS is used to initialize basic peripherals and helps boot the operating system before the operating system is loaded. The BIOS setup allows the user to modify the system configurations of these basic input/output peripherals. All of the configurations are stored in the CMOS RAM, which has a backup battery power in case the computer is not connected to a power source. Consequently, the data stored in the CMOS RAM is retained when the system is rebooted or the power is disconnected.

The following topics are covered in this chapter:

- Entering the BIOS Setup
- Main Information
- Advanced Settings
  - Boot Configuration
  - PCI Express Configuration
  - USB Configuration
  - > SD Configuration
  - > Miscellaneous Configuration
  - SATA Configuration
  - > Console Redirection
  - > Hardware Monitor
  - SMART RECOVERY Info
- ☐ Security Settings
  - > Set Supervisor Password
- Power Settings
  - Wake on LAN
  - Auto Wake on S5
- Boot Settings
  - Boot Type
  - PXE Boot to LAN
  - > PXE Boot capability
  - Add Boot Options
  - USB Boot
  - Boot Delay Time
  - Automatic Failover
  - Boot Order Priority
  - Legacy
- ☐ EFI

- Exit Settings
  - > Exit Saving Changes
  - Save Change Without Exit
  - Exit Discarding Changes
  - Load Optimal Defaults
  - Load Custom Defaults
  - > Save Custom Defaults
  - Discard Changes
- Upgrading the BIOS

# **Entering the BIOS Setup**

To enter the BIOS setup utility, press the **F2** key while the system is booting up. The main **BIOS Setup** screen appears with the following options:

• Continue: Continue to boot up

Boot Manager: Select the device to boot up
Boot From File: Select the UEFI boot up file

• SCU: Enter the BIOS configuration.

Click SCU to enter the BIOS configuration.

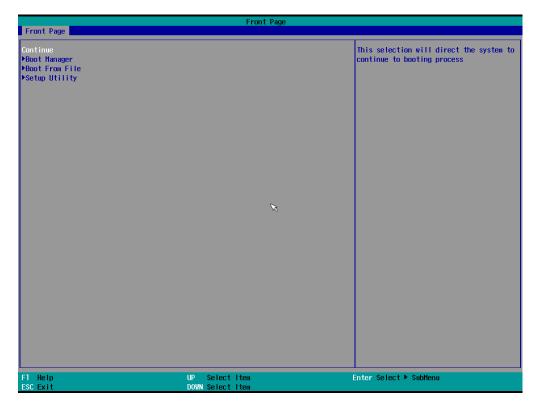

When you click **SCU**, a basic description of each function key is listed at the bottom of the screen. Refer to these descriptions to learn how to use them.

F1: Help

F5/F6: Change Values

F9: Setup Defaults

F10: Save and Exit

↑ ↓: Select I tem

← →: Select Menu

ESC: Exit

ENTER: Select or go to Submenu.

### **Main Information**

The main page shows basic system information, such as the model name, BIOS version, and CPU type.

**NOTE** The "Processor Type" varies depending on the product model.

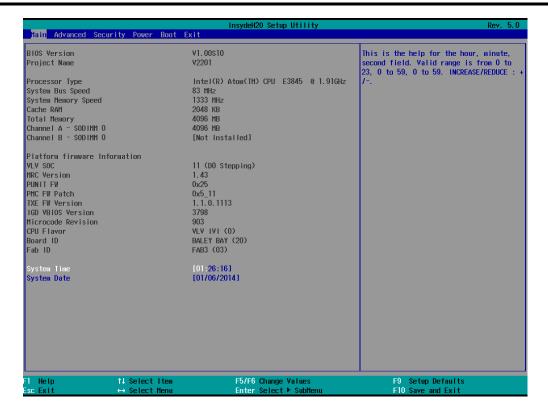

## **Advanced Settings**

The **Advanced** screen appears when you select "Advanced" from the main menu.

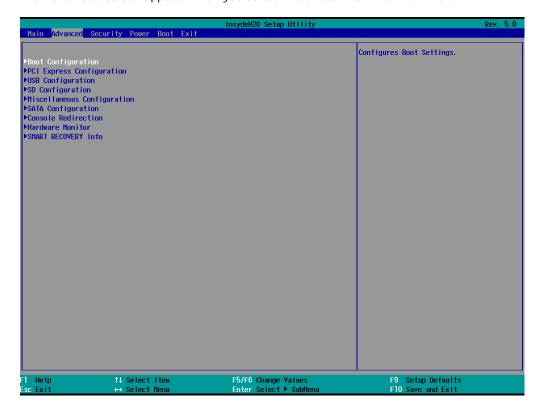

### **Boot Configuration**

This screen allows you to configure the initial status of the Numlock key when the computer boots up.

Options: On (default), Off

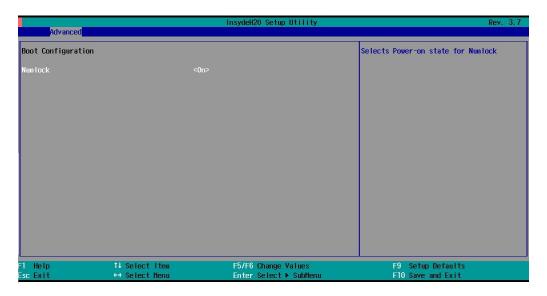

### **PCI Express Configuration**

### **PCIE PORT 1 Speed**

Configure PCIe Port1 Speed

Options: Auto, Gen1 and Gen2

### **PCIE PORT 2 Speed**

Configure PCIe Port2 Speed

Options: Auto, Gen1 and Gen2

### **PCIE PORT 3 Speed**

Configure PCIe Port3 Speed

Options: Auto, Gen1 and Gen2

### **PCIE PORT 4Speed**

Configure PCIe Port4 Speed

Options: Auto, Gen1 and Gen2

### **USB** Configuration

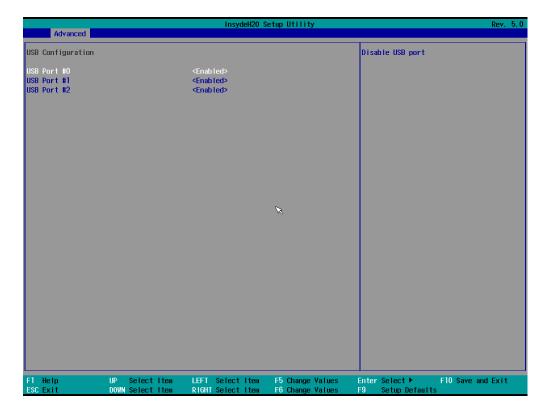

### **USB Port #0**

Enable or Disable USB port 0; if disabled, the system won't detect when a USB device is plugged in.

Option: Enabled (default), Disabled

### USB Port #1

Enable or Disable USB port 1; if disabled, the system won't detect when a USB device is plugged in.

Option: Enabled (default), Disabled

### USB Port #2

Enable or Disable USB port 2; if disabled, the system won't detect when a USB device is plugged in.

Option: Enabled (default), Disabled

### USB Port #3

Enable or Disable USB port 3; if disabled, the system won't detect when a USB device is plugged in.

Option: Enabled (default), Disabled

### **SD Configuration**

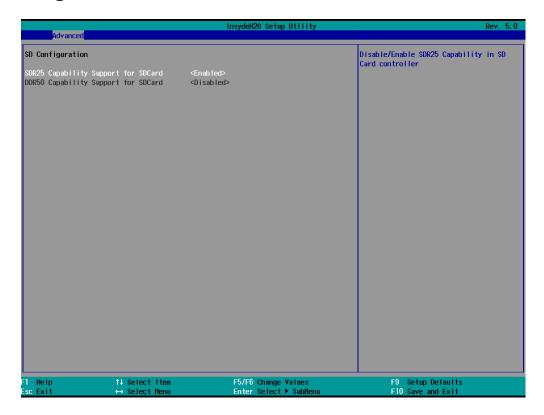

### SDR25 Capability Support for SD Card

Set Input/output timing for SDR25 mode.

Option: Enabled (default), Disabled

### **DDR50 Capability Support for SD Card**

Set Input/output timing for DDR50 mode.

Option: Enabled (default), Disabled

### **Miscellaneous Configuration**

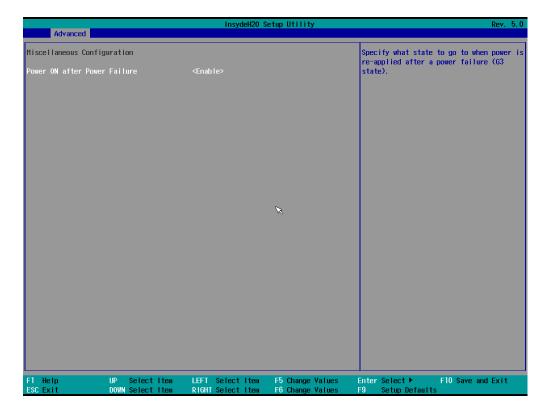

### **Power ON after Power Failure**

This setting allows you to configure whether or not the computer automatically reboot after a system crash. When set to ON, the computer will automatically reboot after a system crash; when set to OFF, it won't automatically reboot after a system crash. Options: ON (default), OFF, Last State.

### DO-0 Level

This item allows you set the DO 0 as high or low.

Options: High (default), Low

### DO-1 Level

This item allows you set the DO 1 as high or low.

Options: High (default), Low

#### DO-2 Level

This item allows you set the DO 2 as high or low

Options: High (default), Low

### DO-3 Level

This item allows you set the DO 3 as high or low.

Options: High (default), Low

# **SATA Configuration**

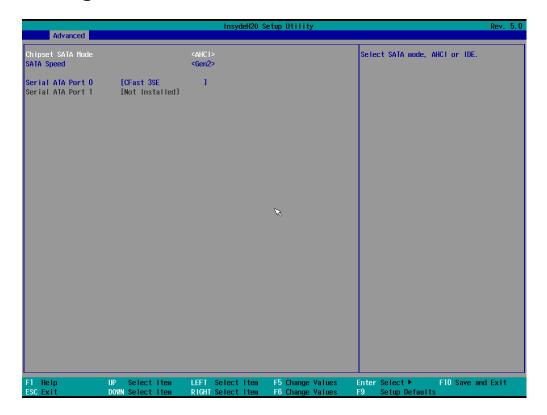

## **Chipset SATA Mode**

Select SATA mode

Options: AHCI (default), IDE

### **SATA Speed**

Select SATA Speed

Options: Gen1 (default), Gen2

### **Console Redirection**

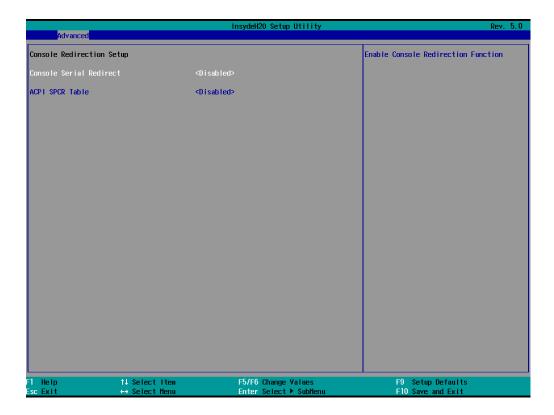

### **Console Serial Redirect**

When the Console Redirection Function is enabled, the console information will be output to both the HDMI monitor and through the serial port.

Options: Disabled (default), Enabled

### **ACPI SPCR Table**

This table is used to indicate whether a serial port or a non-legacy UART (Universal Asynchronous Receiver/Transmitter) interface is available for use with Microsoft Windows Emergency Management Services (EMS).

Options: Disabled (default), Enabled

### **Hardware Monitor**

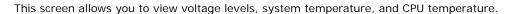

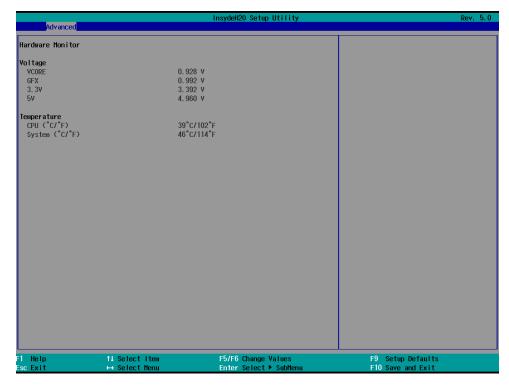

Note that the voltage values vary depending on the model. The temperature readings shown on the screen are within  $\pm 5\%$  of the actual readings. However, the temperature readings are only valid when the ambient temperature is above  $0^{\circ}$ C.

### **SMART RECOVERY Info**

This screen allows you to view Smart Recovery information.

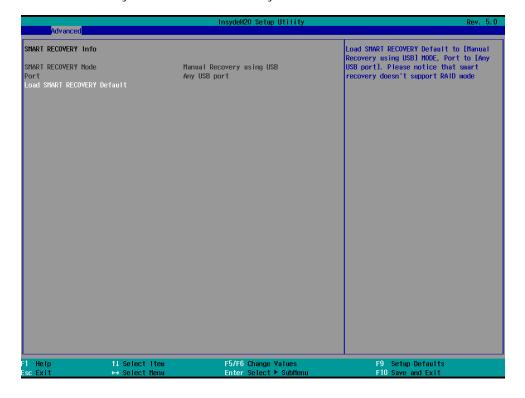

#### Load SMART RECOVERY Default

This setting allows you to load the Smart Recovery default value. Refer to the Smart Recovery Website at <a href="http://www.moxa.com/product/Smart-Recovery.htm">http://www.moxa.com/product/Smart-Recovery.htm</a> for details

Options: Yes (default), No

# **Security Settings**

This screen allows you to configure a supervisor password.

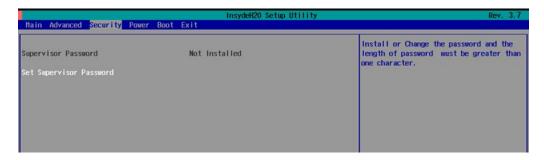

### **Set Supervisor Password**

This setting allows you set the supervisor password.

Type the new password, and then retype the password again to confirm.

To delete the password, enter the existing password in the **Set Supervisor Password** field and leave the new password fields blank; then, press [Enter].

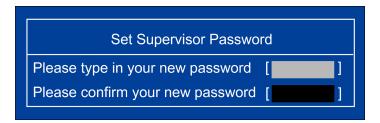

# **Power Settings**

The screen allows you to configure power settings.

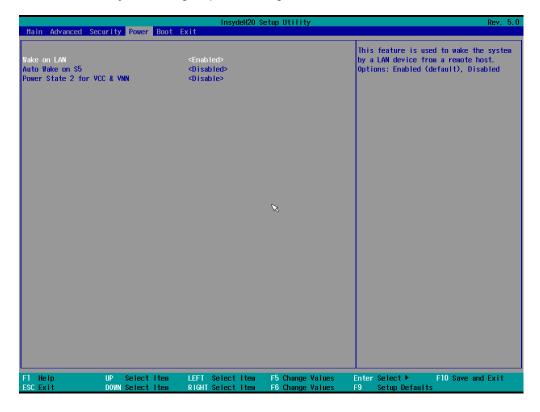

### Wake on LAN

This setting allows you to wake the system over the LAN from a remote host.

Options: Enabled (default), Disabled.

### **Auto Wake on \$5**

This setting allows you to configure the computer to wake from the S5 (Soft Off) state where the power supply remains engaged but is not supplying power to all other parts of the system.

You can set the auto-wake on S5 schedules for the system to perform a soft-reboot at specific times.

Options: Disabled (default); By Every Day (user specifies at what time each day the computer will power up); By Day of Month (user specifies which day of each month the computer will power up)

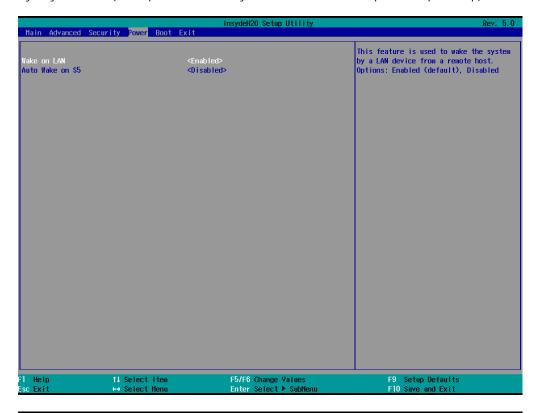

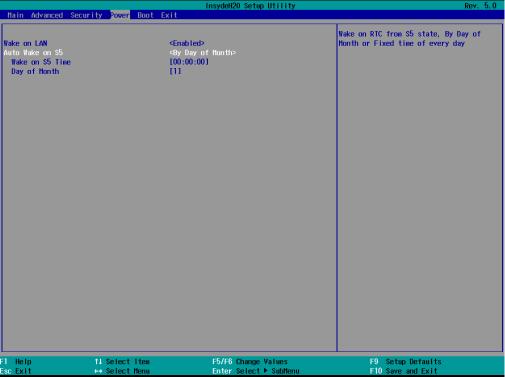

# **Boot Settings**

The screen allows you to configure boot settings.

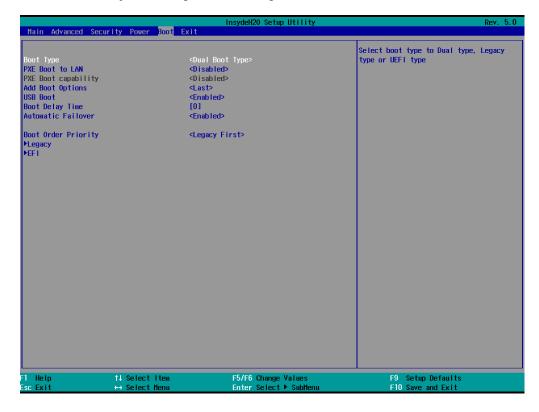

# **Boot Type**

The system will be based on the value used to build the boot environment for different types of operating systems.

Options: Dual Boot Type (default), Legacy Boot Type, UEFI Boot Type

## **PXE Boot to LAN**

This setting allows you to enable or disable the PXE boot to LAN function.

Options: Disabled (default), Enabled

# **PXE Boot capability**

This function is enabled while PXE Boot to LAN enabled.

Supports Network Stack UEFI PXE or Legacy.

Options: Disabled (default), UEFI: IPv4, Legacy

# **Add Boot Options**

This setting allows you to add boot order options for new boot devices and removable devices, such as a USB drive.

Options: Last (default), First, Auto

## **USB Boot**

This setting allows you to enable or disable the USB boot function.

Options: Enabled (default), Disabled

# **Boot Delay Time**

This setting allows you to configure the delay time to enter a hot key during POST.

Options: 0 Second (default), User define

## **Automatic Failover**

Options: Enabled (default), Disabled

Enable: If boot to default device fails, it will try to boot the next device.

Disable: If boot to default device fails, a warning message will pop up.

## **Boot Order Priority**

This setting allows you to determine the booting priority of the EFI device. If this setting is EFI first, the EFI device will boot first; if Legacy first, the legacy device will boot first.

Options: Legacy first (default), EFI first

## Legacy

#### **Normal Boot Menu**

This setting allows you to configure the boot menu.

Options: Normal (default), Advance

## **Boot Type Order**

This setting allows you to configure the boot order. To change the boot order, press the "-" or "F5" key to an item move down the list, and the "+" or "F6" key to move up.

Options: Hard Disk Drive (default), CD/DVD-ROM Drive, USB, Others

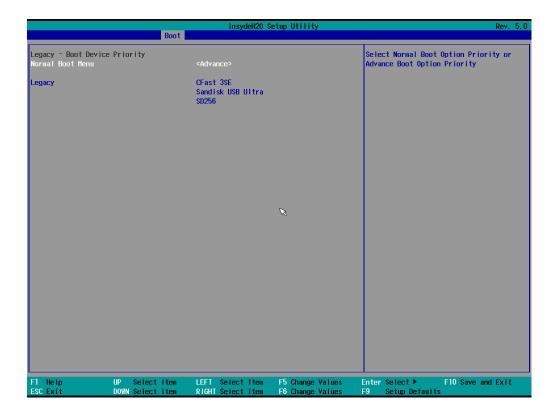

# **EFI**

Adjust boot order settings for an EFI device.

# **Exit Settings**

The screen shows the various options to exit from the BIOS setup utility.

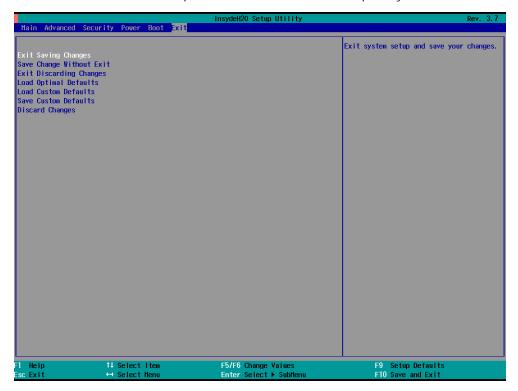

## **Exit Saving Changes**

This option allows you to exit the BIOS setup utility and save the values you have just configured.

Options: Yes (default), No

# Save Change Without Exit

This option allows you to save changes without exiting the BIOS setup utility.

Options: Yes (default), No

## **Exit Discarding Changes**

This option allows you to exit without saving that changes that might have been made to the BIOS.

Options: Yes (default), No

# **Load Optimal Defaults**

This option allows you to revert to the factory default BIOS values.

Options: Yes (default), No

## **Load Custom Defaults**

This option allows you to load the custom default BIOS settings.

Options: Yes (default), No

## **Save Custom Defaults**

This option allows you to save the current BIOS settings as a "custom default" that you can load at any time using the "Load Custom Defaults" option.

Options: Yes (default), No

# **Discard Changes**

This option allows you to discard all settings you have just configured.

Options: Yes (default), No

# Upgrading the BIOS

This section describes how to upgrade the BIOS.

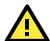

#### WARNING

An improper BIOS upgrade process may permanently damage the computer. We strongly recommend that you contact Moxa technical support for assistance to obtain all the necessary tools and the most up-to-date advice before attempting to upgrade the BIOS on any Moxa device.

#### Step 1: Create a Bootable USB Disk

Before upgrading the BIOS, every user should first create a bootable USB drive as a system rescue device.

A useful software suite for creating USB RAM drives can be found by searching for Rufus, which can then be downloaded and used to create a bootable RAM drive.

Complete the following steps to create a bootable USB disk using Rufus:

 Start Rufus\* and then in the "Device" drop-down list select the USB device that you want to use as a bootable disk.

\*Rufus official website: https://rufus.akeo.ie/?locale=en\_US

- Select MBR partition scheme for BIOS or UEFI computers from the "Partition scheme and target system type" drop-down list so it can boot from a legacy BIOS or UEFI.
- Select FAT32 (Default) from the "File system" drop-down list.
- Select 4096 bytes (Default) from the "Cluster size" drop-down list.
- Enter a drive name in the "New volume label" input box.
- Select the Quick format, Create a bootable disk using FreeDOS, and Create extended label and icon files options.
- Click **Start** to format and create the bootable USB drive.

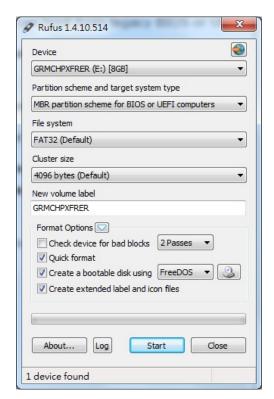

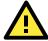

#### **ATTENTION**

When you use a USB drive larger than 4 GB, you will need to convert the file system type to FAT32.

### Step 2: Prepare the Upgrade File

You must use the BIOS upgrade installation file to upgrade the BIOS. Contact Moxa technical support for assistance.

- Get the BIOS upgrade installation file.
   The file name should be in the format: MC-1100\_VxxxSxx.exe (where "xx" refers to the version numbers).
- 2. Copy the file to the bootable USB drive.

#### Step 3: Run the Upgrade Program on the MC-1100 Computer

1. Reboot the computer, and press F2 during the booting process to display the Boot Manager.

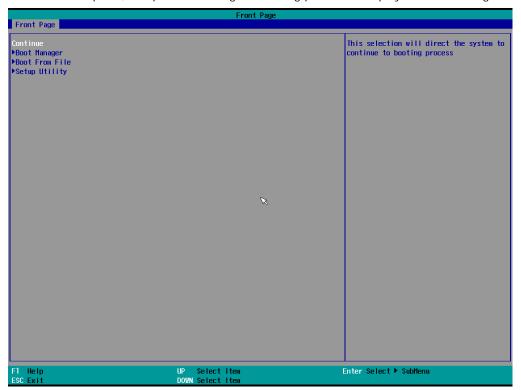

2. Select USB Disk as the first boot source and press [Enter] to continue.

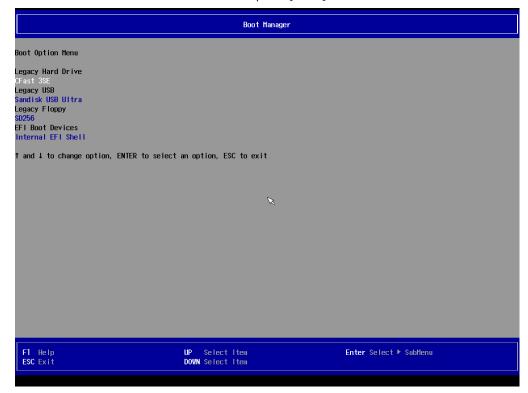

3. When the computer finishes booting up, a command window appears. Go to the directory where the upgrade file is located. For example, if the upgrade file is stored in the MC-1100 folder, type cd MC-1100.

#### C:\cd MC-1100

Run the upgrade program by typing MC-1100s10.exe.
 Note that the filename for the upgrade program may vary depending on the version.

 $C:\ MC-1100>MC-1100S10.exe$ 

5. The upgrade program will run automatically. Wait until the procedure is complete.

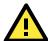

#### **ATTENTION**

Do NOT remove the power supply during a BIOS upgrade.

```
C:\> MC-1100>MC-1100S10.exe
Option: -bios -all -nv
                    Please do not remove the AC power!
     Insyde H20FFT (Flash Firmware Tool) Version (SEG) 100.00.07.20
       Copyright(c) 2012 - 2014, Insyde Software Corp. All Rights
                                Reserved.
                    Initializing
                    Current BIOS Model name: MC-1100
                            BIOS Model name: MC-1100
                    Current BIOS version: V1.00S10
                            BIOS version: V1.00S10
                    Updating Block at FFFFF000
                                                                100%
                  25%
     0%
                                50%
                                                75%
                                                                    100%
```

6. When the upgrade is finished, the computer automatically reboots. You may check the BIOS version on the Main page of the BIOS setup utility.

BIOS Version V1.00S10
Project Name MC-1100

# **Regulatory Approval Statement**

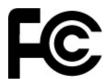

This device complies with part 15 of the FCC Rules. Operation is subject to the following two conditions: (1) This device may not cause harmful interference, and (2) this device must accept any interference received, including interference that may cause undesired operation.

Class A: FCC Warning! This equipment has been tested and found to comply with the limits for a Class A digital device, pursuant to part 15 of the FCC Rules. These limits are designed to provide reasonable protection against harmful interference when the equipment is operated in a commercial environment. This equipment generates, uses, and can radiate radio frequency energy and, if not installed and used in accordance with the instruction manual, may cause harmful interference to radio communications. Operation of this equipment in a residential area is likely to cause harmful interference in which case the user will be required to correct the interference at his or her own expense.

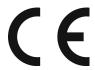

# **European Community**

#### Warning

This is a class A product. If used in a domestic environment, this product may cause undesirable radio interference, in which case the user may be required to take adequate measures to prevent the interference from affecting nearby devices.

# **Configuring the Serial Interface**

In this chapter, we describe how to configure the MC-1100 embedded computer's serial interface.

The following topics are covered in this appendix:

- Overview
- □ Configuring the Serial Interface Mode

## **Overview**

The MC-1100's COM1 and COM2 serial ports support the following serial modes: **RS-232**, **2-wire RS-485**, and **4-wire RS-422/485**.

# **Configuring the Serial Interface Mode**

Complete the following steps to configure the serial interface mode:

1. From the Start menu, Click All Programs → Moxa → mxSetSerialInterface.

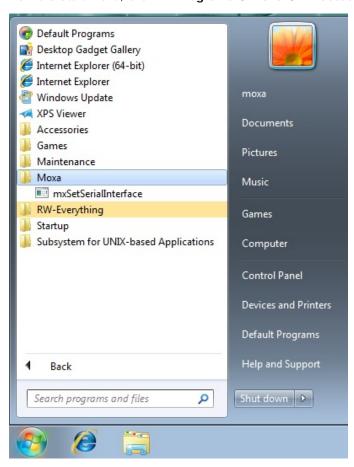

2. Select the port you would like to configure from the **Port** dropdown box.

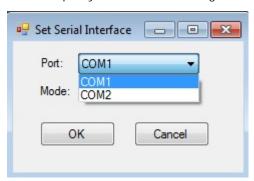

3. Select the serial interface mode for the port from the **Mode** dropdown box.

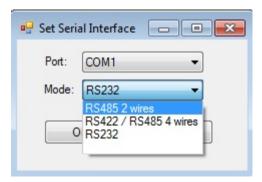

4. Click **OK**.

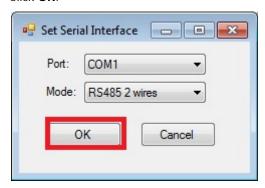

# **C Examples**

In this chapter, we provide examples to illustrate how to use the MC-1100 computer for a variety of applications.

The following topics are covered in this appendix:

| _ | _   |     |      | _      |  |
|---|-----|-----|------|--------|--|
|   | Sor | ial | Inte | erface |  |
|   |     |     |      |        |  |

- ☐ Digital Input/Output
- Watchdog
- Power Control

# Serial Interface

1. Copy the following files from the software CD/DVD to a folder on the MC-1100.

mxsp.dll: \examples\MC-1100-W7E-example\3.lib\mxsp\x64\

 $\textbf{sysinfo.dII: } \examples\MC-1100-W7E-example\3.lib\mxsp\x64\$ 

 $\textbf{sysinfo.sys: } \verb|\examples|MC-1100-W7E-example|| 3.lib| mxsp| x64|$ 

sysinfoX64.sys: \examples\MC-1100-W7E-example\3.lib\mxsp\x64\

mxGenerallo.dll: \examples\MC-1100-W7E-example\3.lib\MxGenerallo\x64\

UartMode.exe: \examples\MC-1100-W7E-example\x64\Release\

2. Execute UartMode.exe.

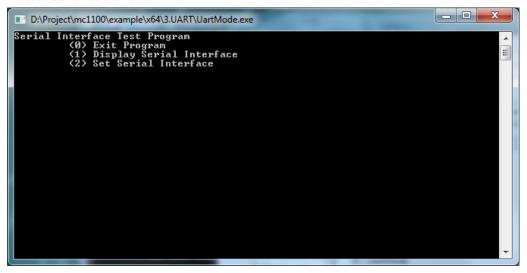

3. Type 2 to set the serial interface, and then follow the onscreen instructions

```
Serial Interface Test Program
(0) Exit Program
(1) Display Serial Interface
(2) Set Serial Interface

Input the Port Number (1 ~ 2) =
Input the value (0:RS485-2W, 1:RS422, 2:RS232 ) = 0
Set serial interface success!
Serial Interface Test Program
(0) Exit Program
(1) Display Serial Interface
(2) Set Serial Interface
(2) Set Serial Interface
```

4. Type 1 to display the current serial interface settings.

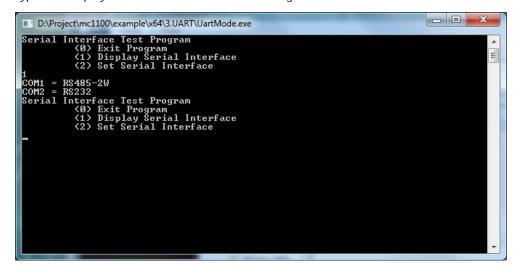

# **Digital Input/Output**

- Copy the following files from the software CD/DVD to a folder on the MC-1100.
   mxdgio.dll: \examples\MC-1100-W7E-example\3.lib\mxdgio\x64\
   mxGenerallo.dll: \examples\MC-1100-W7E-example\3.lib\MxGenerallo\x64\
   DIO.exe: \examples\MC-1100-W7E-example\x64\Release\
- 2. Execute **DIO.exe**.

```
DIO Test Program
(1) Display DIN
(2) Display DOUT
(3) Set DOUT value
(4) Display both DIN and DOUT
```

3. Type 4 to display the current DI and DO values.

```
Diviproject/mc1100/example/x64/4.Dio/Dio.exe

DIO Test Program
(0) Exit Program
(1) Display DIN
(2) Display DOUT
(3) Set DOUT value
(4) Display both DIN and DOUT

4
Din0 = 1 , Dout0 = 1
Din1 = 1 , Dout1 = 1
Din2 = 1 , Dout2 = 1
Din3 = 1 , Dout3 = 1
DIO Test Program
(0) Exit Program
(1) Display DIN
(2) Display DOUT
(3) Set DOUT value
(4) Display both DIN and DOUT
```

4. Type 3 to set the DOUT port number, and then follow the onscreen instructions.

```
DIO Test Program

(9) Exit Program

(1) Display DIN

(2) Display DOUT

(3) Set DOUT value

(4) Display both DIN and DOUT

3
Input the Port Number (0 ~ 3) = 0
Input the value (0 or 1) = 0
Set digital output success!
DIO Test Program

(1) Display DIN

(2) Display DUT

(3) Set DOUT value

(4) Display both DIN and DOUT
```

5. Type 4 to check if the port value was set correctly.

```
O:\Project\mc1100\example\x64\4.DIO\DIO.exe

(3) Set DOUT value
(4) Display both DIN and DOUT

Input the Port Number (0 ~ 3) = 0

Input the value (0 or 1) = 0

Set digital output success!

DIO Test Program
(0) Exit Program
(1) Display DOUT
(3) Set DOUT value
(4) Display both DIN and DOUT

Din0 = 0 , Dout0 = 0

Din1 = 1 , Dout1 = 1

Din2 = 1 , Dout2 = 1

Din3 = 1 , Dout3 = 1

DIO Test Program
(0) Exit Program
(1) Display DIN
(2) Display DOUT
(3) Set DOUT value
(4) Display DIN
(2) Display DOUT
(3) Set DOUT value
(4) Display both DIN and DOUT
```

# Watchdog

1. Copy the following files from the software CD/DVD to a folder on the MC-1100.

mxdwg.dll: \examples\MC-1100-W7E-example\3.lib\mxdwg\x64\

mxGeneralIo.dll: \examples\MC-1100-W7E-example\3.lib\MxGeneralIo\x64\

Watchdog.exe: \examples\MC-1100-W7E-example\x64\Release\

2. To prevent the system from rebooting, press [Enter] at least once every 10 seconds; otherwise, the system will reboot automatically.

```
Press "ENTER" in 10 seconds
, 'q' to exit
Press "ENTER" in 10 seconds
, 'q' to exit
Press "ENTER" in 10 seconds
, 'q' to exit
Press "ENTER" in 10 seconds
, 'q' to exit
Press "ENTER" in 10 seconds
, 'q' to exit
Press "ENTER" in 10 seconds
, 'q' to exit
Press "ENTER" in 10 seconds
, 'q' to exit
Press "ENTER" in 10 seconds
, 'q' to exit
```

Press  ${\bf q}$  and  ${\bf ENTER}$  to exit the program.

## **Power Control**

In this section, we illustrate how to use the test utility to control power through the mini-PCIE interface.

1. Copy the following files from the product software DVD.

 $\textbf{mxgpio.dII:} \land \textbf{MC-1100-W7E-example} \label{eq:mxgpio} \label{eq:mxgpio} \textbf{MC-1100-W7E-example} \label{eq:mxgpio} \label{eq:mxgpio} \label{eq:mxgpio} \textbf{MC-1100-W7E-example} \label{eq:mxgpio} \label{eq:mxgpio} \textbf{MC-1100-W7E-example} \label{eq:mxgpio} \label{eq:mxgpio} \textbf{MC-1100-W7E-example} \label{eq:mxgpio} \label{eq:mxgpio} \label{eq:mxgpio} \textbf{MC-1100-W7E-example} \label{eq:mxgpio} \label{eq:mxgpio} \textbf{MC-1100-W7E-example} \label{eq:mxgpio} \label{eq:mxgpio} \textbf{MC-1100-W7E-example} \label{eq:mxgpio} \label{eq:mxgpio} \label{eq:mxgpio} \textbf{MC-1100-W7E-example} \label{eq:mxgpio} \label{eq:mxgpio} \textbf{MC-1100-W7E-example} \label{eq:mxgpio} \label{eq:mxgpio} \textbf{MC-1100-W7E-example} \label{eq:mxgpio} \label{eq:mxgpio} \label{eq:mxgpio} \textbf{MC-1100-W7E-example} \label{eq:mxgpio} \label{eq:mxgpio} \label{eq:mxgpio} \label{eq:mxgpio} \label{eq:mxgpio} \label{eq:mxgpio} \label{eq:mxgpio} \textbf{MC-1100-W7E-example} \label{eq:mxgpio} \label{eq:mxgpio}$ 

 $\textbf{mxGeneralIo.dII:} \land \textbf{MC-1100-W7E-example} \land \textbf{3.lib} \land \textbf{MxGeneralIo} \land \textbf{4} \land \textbf{4} \land \textbf{$ 

PwrExample.exe: \examples\MC-1100-W7E-example\x64\Release\

2. Execute PwrExample.exe.

```
D:\Project\mc1100\example\x64\1.power control\PwrExample.exe

Mini PCIE Power Contol Test Program
(9) Exit Program
(1) Display Power condition
(2) Set Power on/off
```

3. Type 1 to display the current power status.

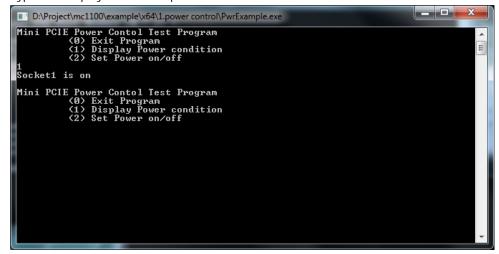

4. Type  ${\bf 2}$  and follow the onscreen instructions to set the power value.

When you set the power value to 0, the power turns off.

When you set the power value to 1, the power turns on.

```
Mini PCIE Power Contol Test Program
(0) Exit Program
(1) Display Power condition
(2) Set Power on/off

Input 0 or 1 (0 = Off, 1 = On) = 0
Set Power success!

Mini PCIE Power Contol Test Program
(0) Exit Program
(1) Display Power condition
(2) Set Power on/off
```